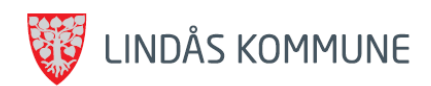

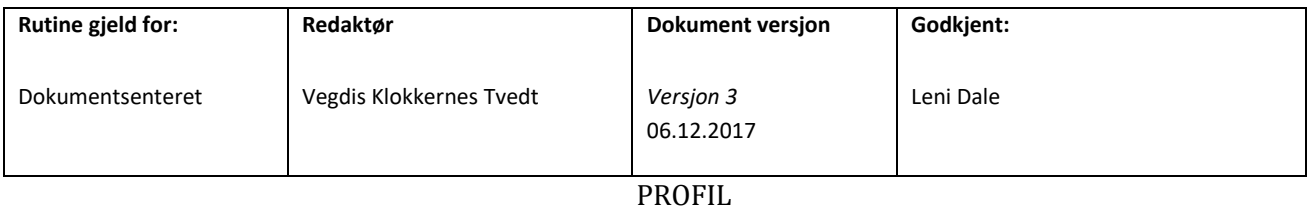

Rutine for bruk av Profil ved Dokumentsenteret

Post og fordeling av e-melding

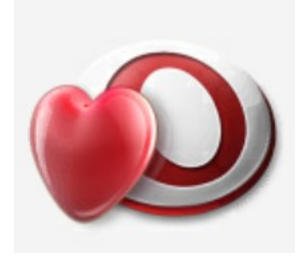

**Vegdis Klokkernes Tvedt 18.02.2018**

Gjeld for: -mottak, scanning og registrering av inngåande post i Profil. -fordeling av elektronsike meldingar i Profil

# Innhold

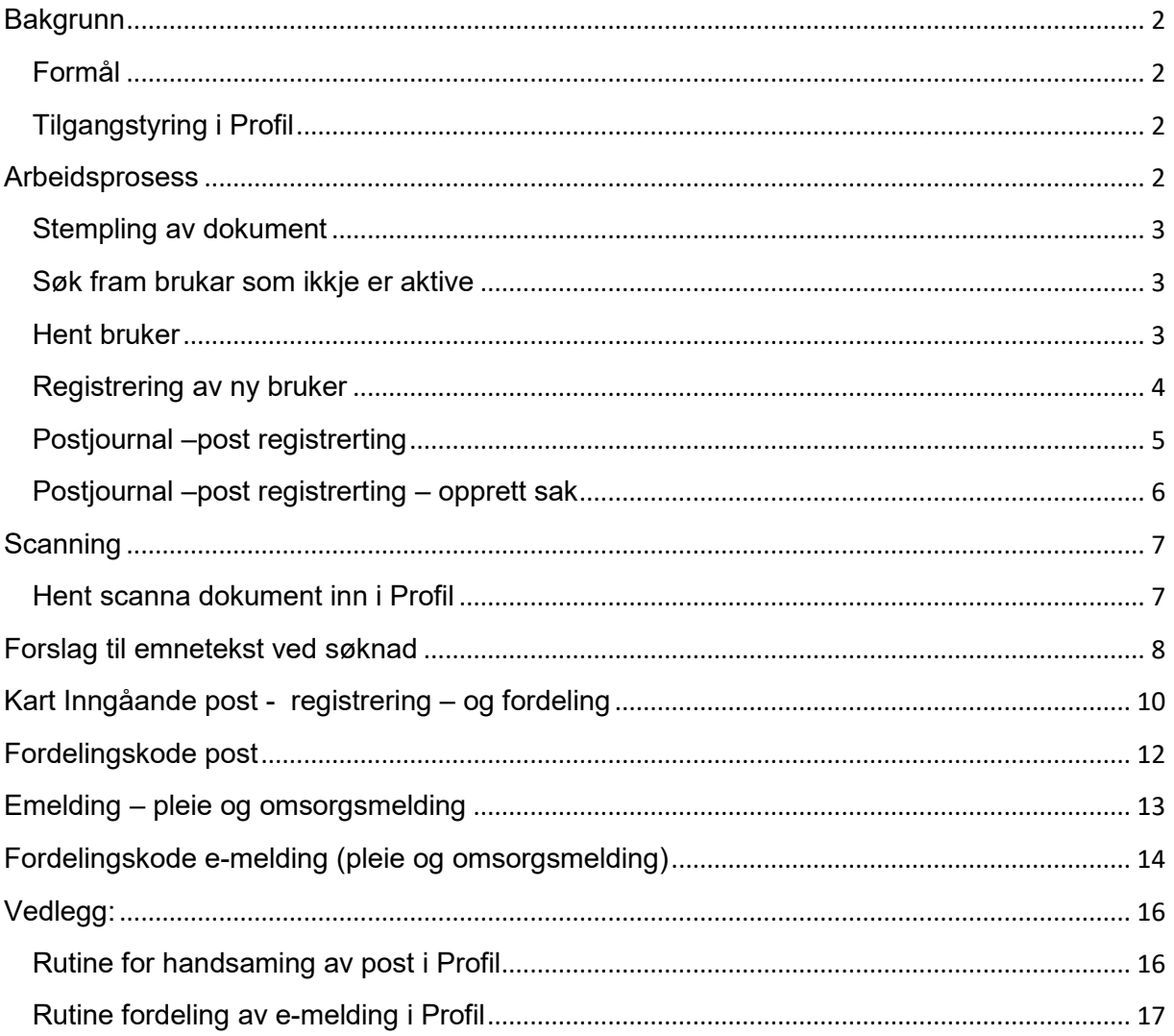

 $\overline{1}$ 

# <span id="page-2-0"></span>**Bakgrunn**

Det er gjort administrativt vedtak om at dokumentsenteret skal ta imot, scanne og registrere inngåande post for helse og omsorgssektoren og fordele e-melding ifrå Innboks i Profil til ansvarlig avdeling.

### <span id="page-2-1"></span>**Formål**

Sikre at post blir scanna og registrert på ein fagleg og forsvarleg. Sikre at opplysningar blir registrert i følgje avtale.

Sikre at elektroniske pleie og omsorgsmeldingar blir fordelt til ansvarlig avdeling

### <span id="page-2-2"></span>**Tilgangstyring i Profil**

Dokumentsenteret er oppretta som eiga funksjonsgruppe i Profil skal bruke *Dokumentsenter G* grunngjeving ved innlogging i journal.

Funksjonsgruppa **Dokumentsenter** har tilgang til:

- Brukarliste søke fram brukar
- Registrere ny brukar
- Ajourhold Postjournal
- Scanne og registre post
- Opprette sak og legge til Behandlingsorgan og Møtedato
- Innboks i Profil og til å fordele meldingar på brukarar som er registrerte i Profil frå før.

# <span id="page-2-3"></span>**Arbeidsprosess**

Motta og stemple inngåande post

Scanne og registrere post

Fordele post elektronisk

Fordele e-melding (pleie og omsorgsmelding)

### <span id="page-3-0"></span>**Stempling av dokument**

Post som kjem direkte til Dokumentsenteret skal stemplast med Mottatt dato og stempel for Journalføring

Post som går via avdeling skal stemplast med Mottatt dato, avdeling og signatur *før* den blir sendt til dokumentsenteret. Dokumentsenteret stemplar med stempel for Journalføring.

### <span id="page-3-1"></span>**Søk fram brukar som ikkje er aktive**

Før du starta registrering må du hake av for *Vis – Ikke aktive brukere* .

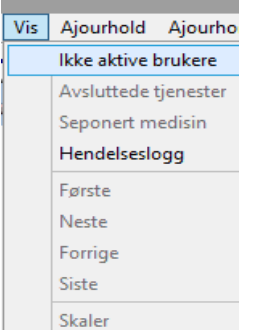

Fig 1

### <span id="page-3-2"></span>**Hent bruker**

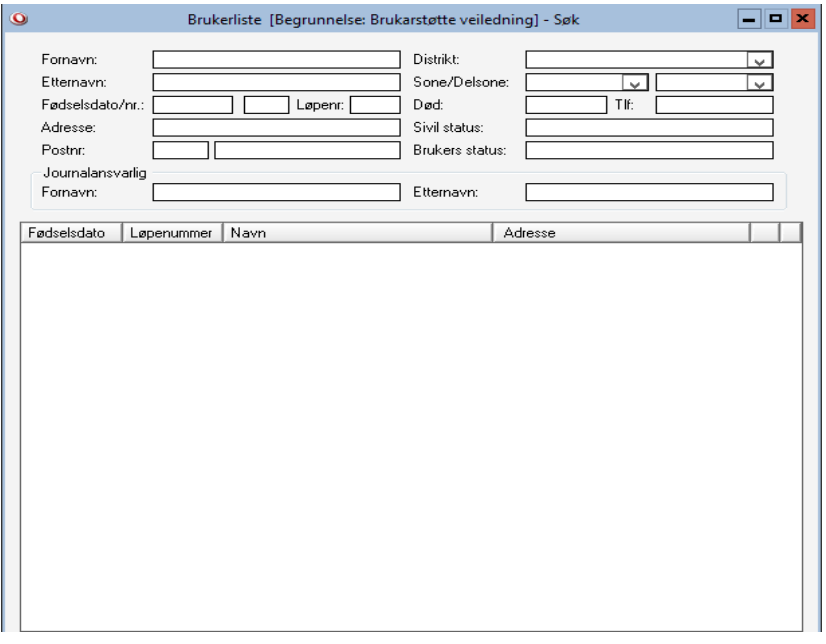

Fig 2

### Søk fram brukar med namn i **Brukarlista**

- 1. Filtrere du søket, det vil sei at du skriv delvis for og etternamn må du avslutte for- og etternamnet med %
- 2. Når du har registrert kriteria for søk klikker du på **Solu**eller F2.

NB! får fram melding om *Ingen poster som tilfredstiller søkekriteria er funnet* - må du registrere ny bruker

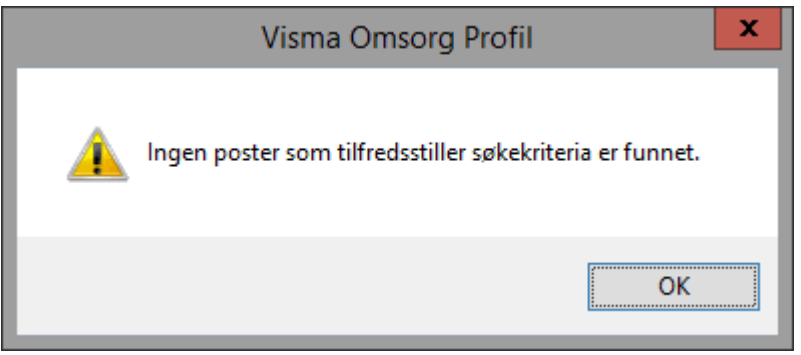

Fig 3

### <span id="page-4-0"></span>**Registrering av ny bruker**

- *1.* **Ny brukar**: Stå i brukarliste søk. Søk om brukar er registrert frå før. Hak av for *Vis ikke aktive brukere.* Når melding om: *at den du søkjer ikkje finns ,* kan du registrere brukar
- 2. Set inn ny rad når du står i Brukarliste.

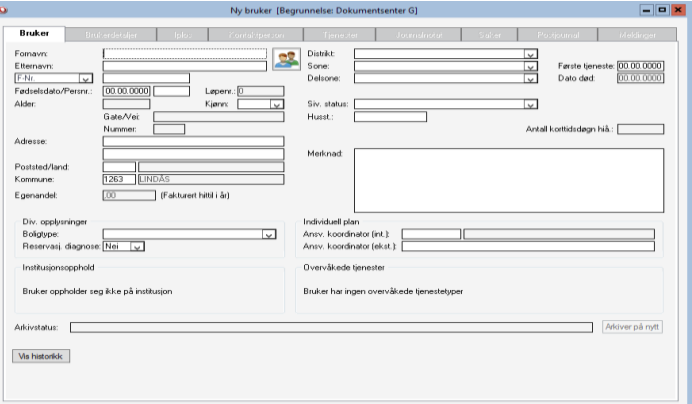

Fig 4

Gjer oppslag i NHN sitt adresseregister og hent inn personopplysning.

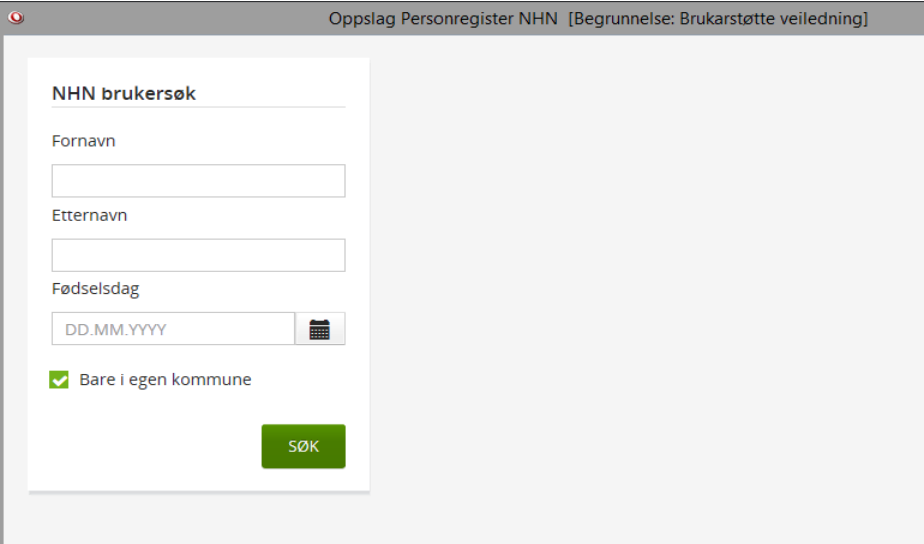

- *3.* Registrer sivilstatus, distrikt og sone. Er sivilstaus ikkje kjend, vel alternativ *ikke oppgitt*
- 4. Ved lagring får Bruker automatisk tildelt løpenummer.
- 5. For registrering av post søknad, gå til Ajourhold Postjournal

# <span id="page-5-0"></span>**Postjournal –post registrerting**

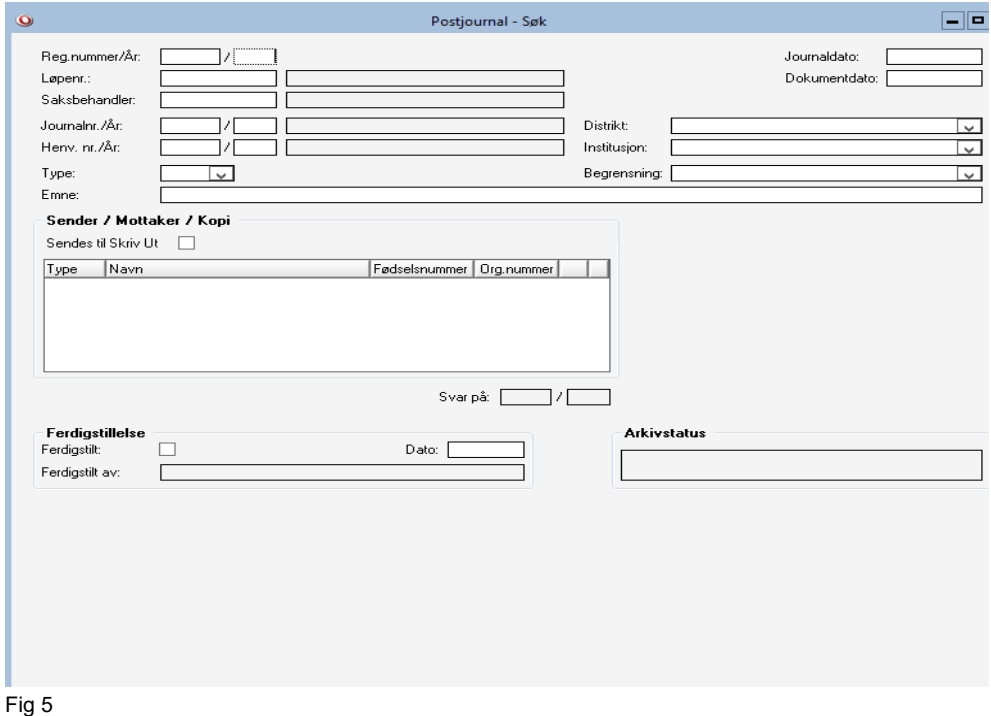

- 1. Søk fram brukar ved løpenummer og set inn ny rad
- 2. Er brukar nylig registrert må du sette inn ny rad først og deretter søkje brukar fram.
- 3. Registrer dokumentet inn i Profil
- 4. Registrer Løpenummer + tab tast
- 5. Dokumentdato dato når dokumentet er stempla inn
- 6. Saksbehandler : Sjå dokumenttype
- 7. Type –Inngåande
- 8. Emne : Sjå rutine \*/\*\*dokumentype og tildelingskatalog

<span id="page-6-0"></span>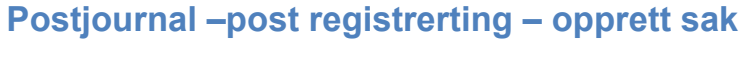

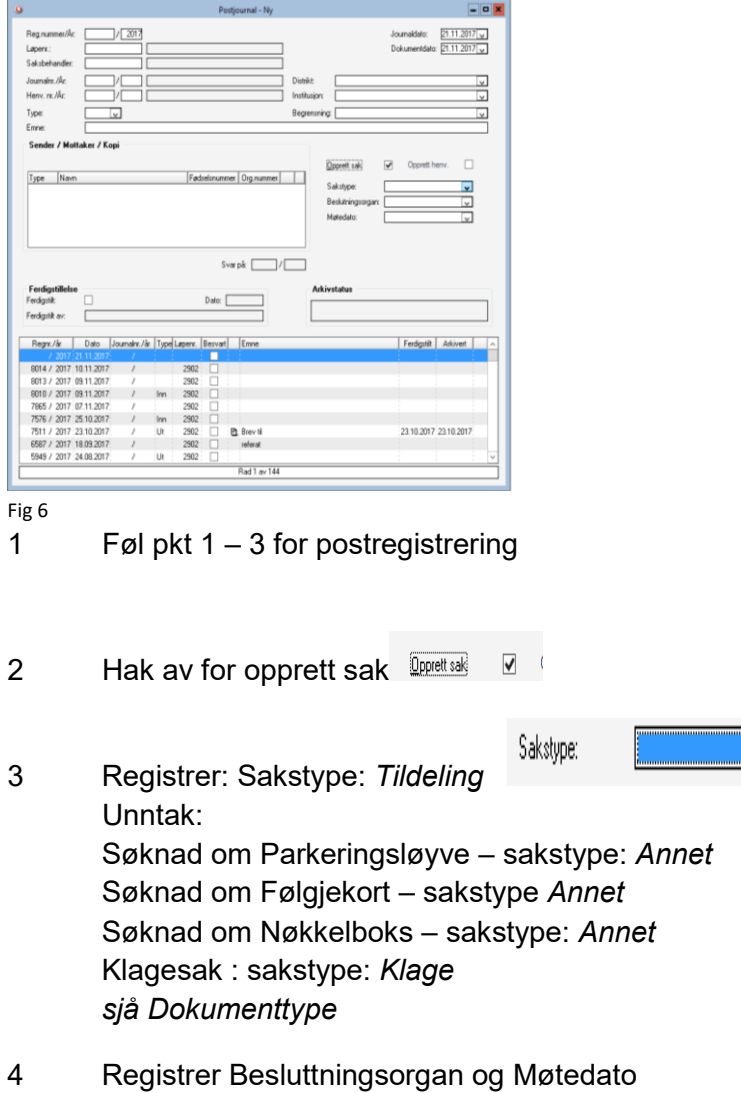

 $\mathbb{I}_{\mathbb{V}}$ 

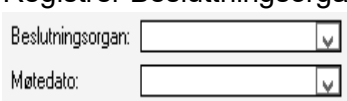

# <span id="page-7-0"></span>**Scanning**

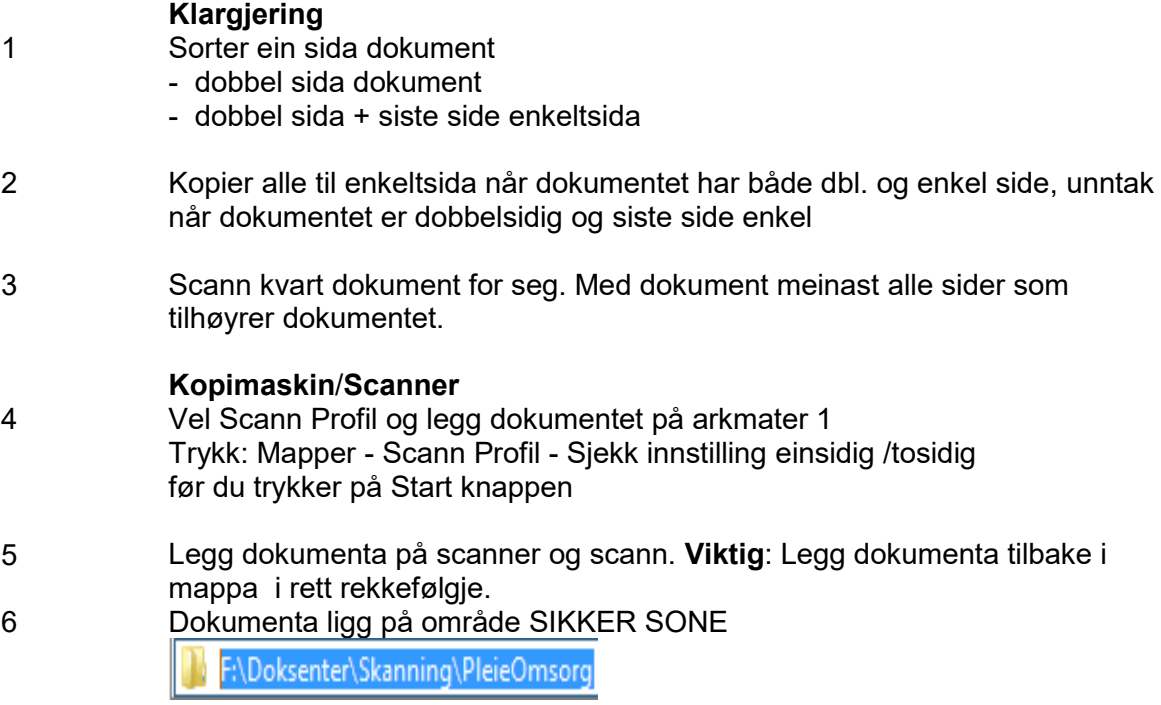

### <span id="page-7-1"></span>**Hent scanna dokument inn i Profil**

- 1 Start øvst i bunken scanna dokument
- 2 Søk fram brukar i Profil
- 3 Gå til postjournal dobbelklikk på det registrerte dokumentet, kontroller at det scanna dokument har likt registreringsnummer.
- 4 Klikk på Tekst knappen
- 5 Opne dokumentet sjekk at det har god kvalitet og at alle sider i dokumentet er med.
- 6 Klikk på Hent. Lagre
- 7 På spørsmål : *vil du slette dokumentet frå filen*? Svar JA UNNTAK: Er det søkt om fleire tenester i same søknad, og du har oppretta fleire saker svarer du NEI inntil du har henta søknaden inn i alle saken .
- 8 Oppbevar dei fysiske dokumenta i ein perm i 3mnd. Deretter skal dokumenta makulerast

# <span id="page-8-0"></span>**Forslag til emnetekst ved søknad**

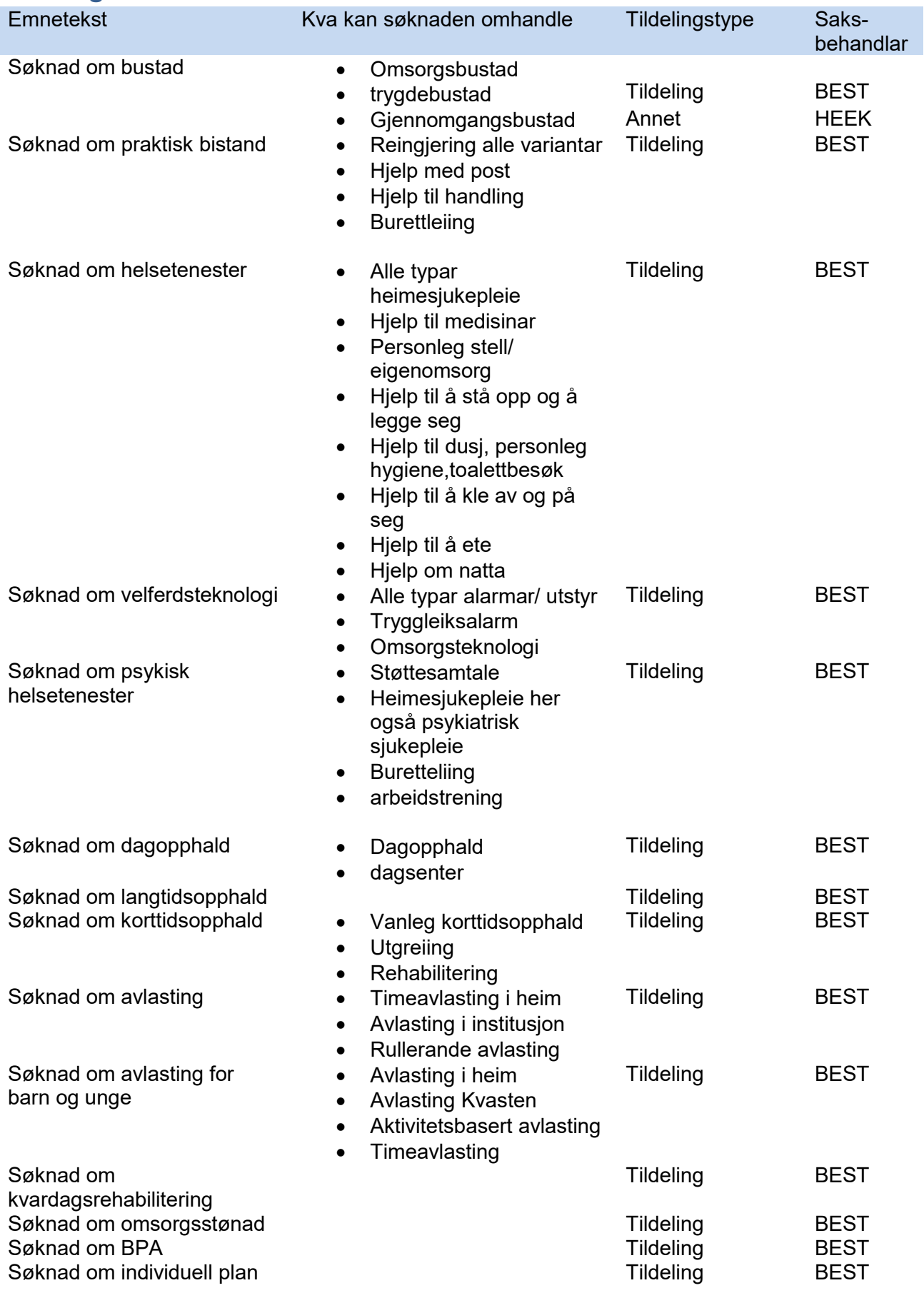

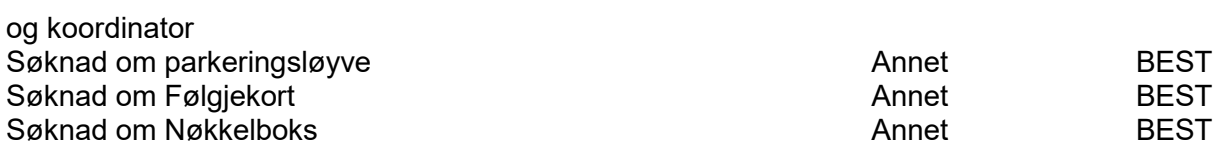

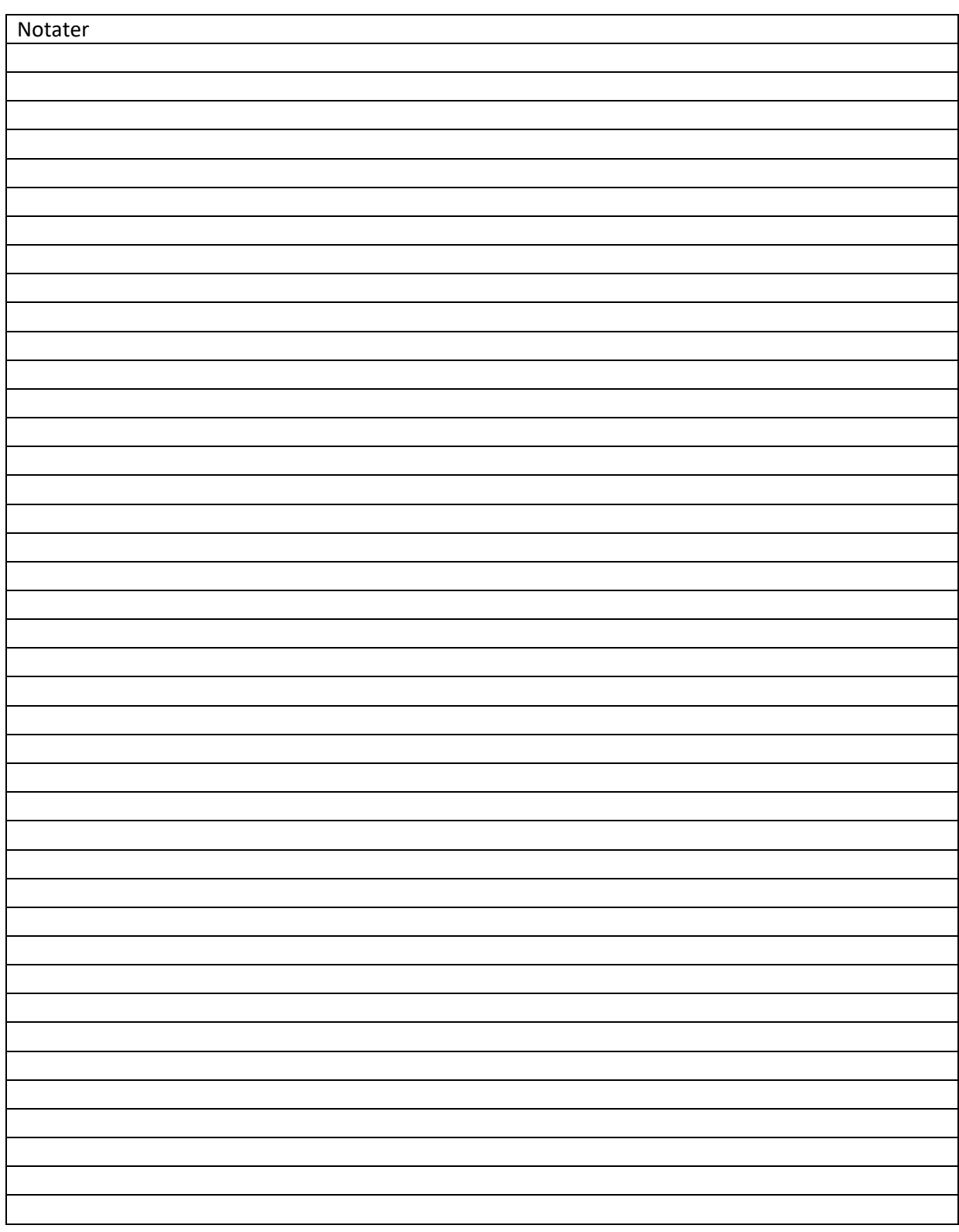

# <span id="page-10-0"></span>**Kart Inngåande post - registrering – og fordeling**

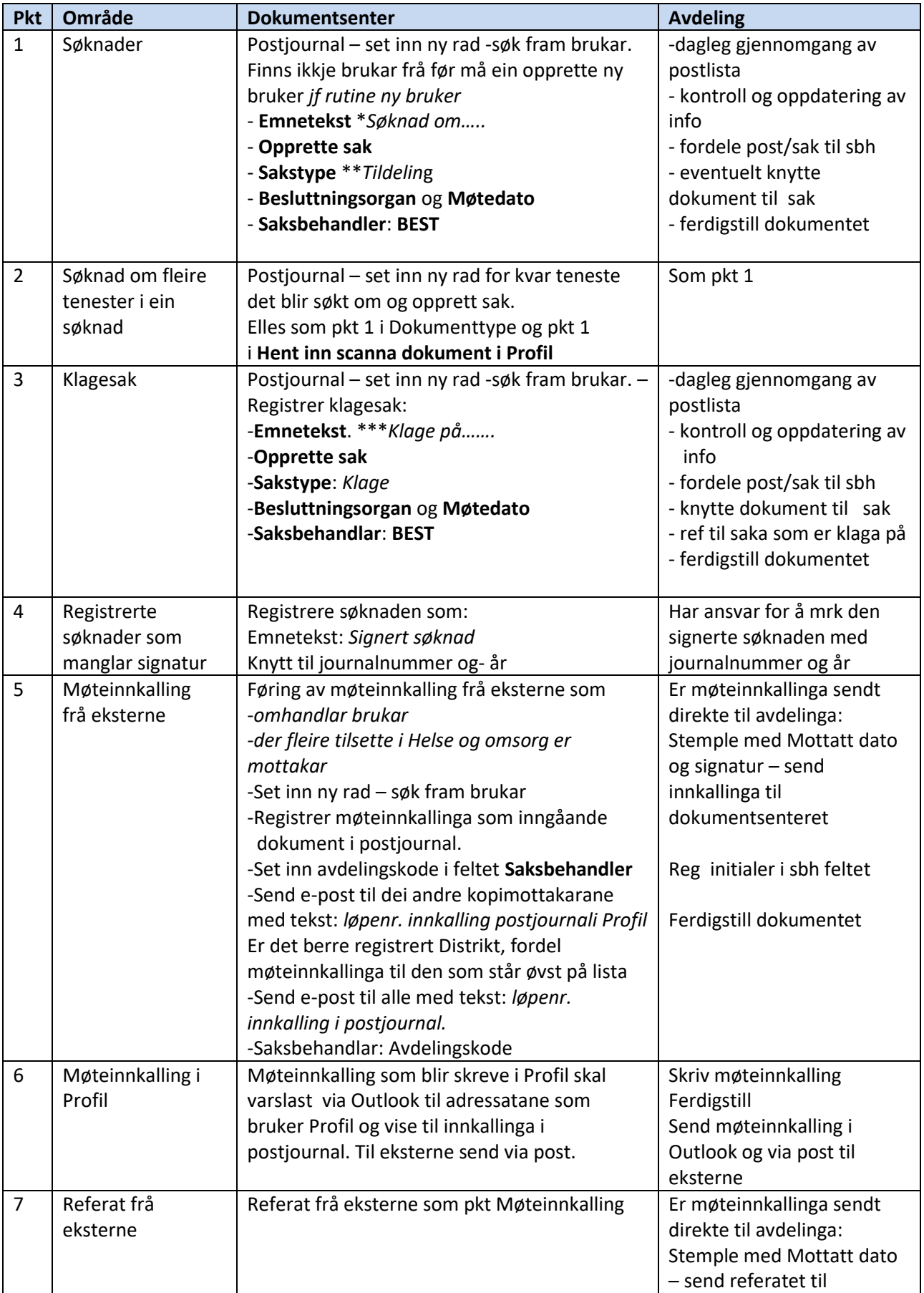

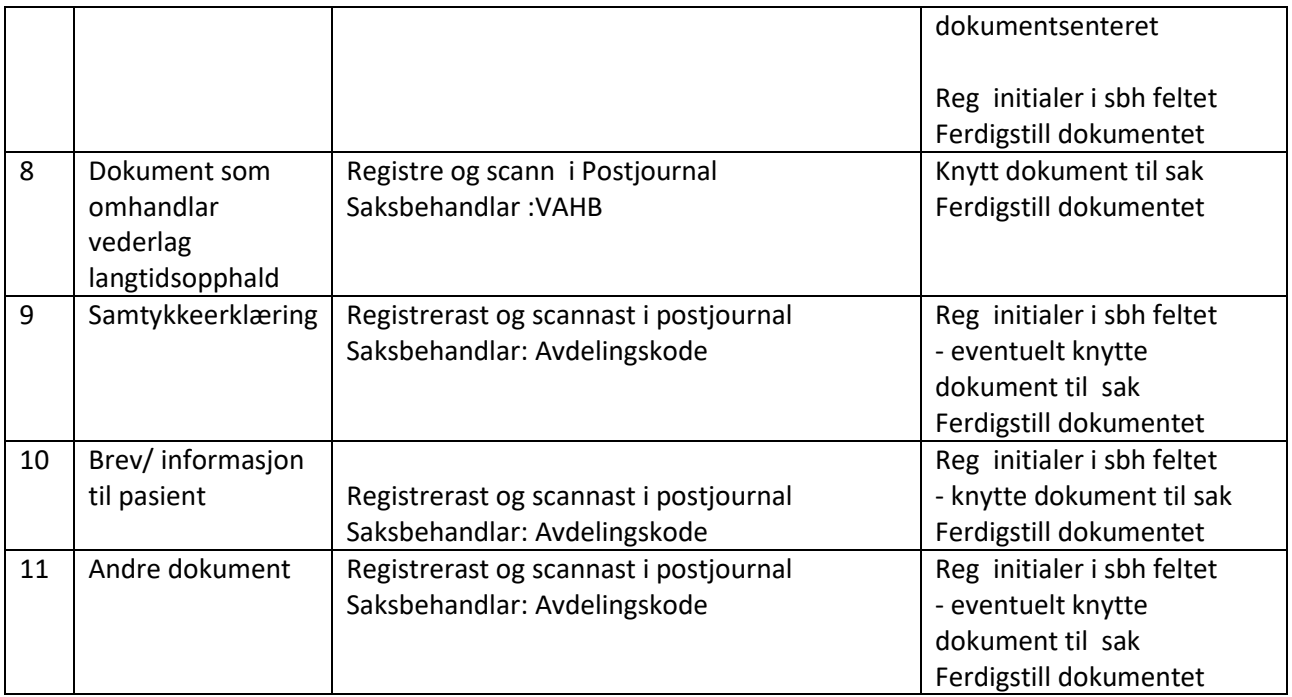

\*Er du usikker på kva søknaden gjeld, skriv : *Søknad om helsetenester*

*\*\**Unntak: Søknad om **Parkeringsløyve, Følgjekort og Nøkkelboks** skal registrerast med sakstype: *Annet*

\*\*\*Er du usikker på kva klagen gjeld, skriv: *Klage på søknad om helse tenester*

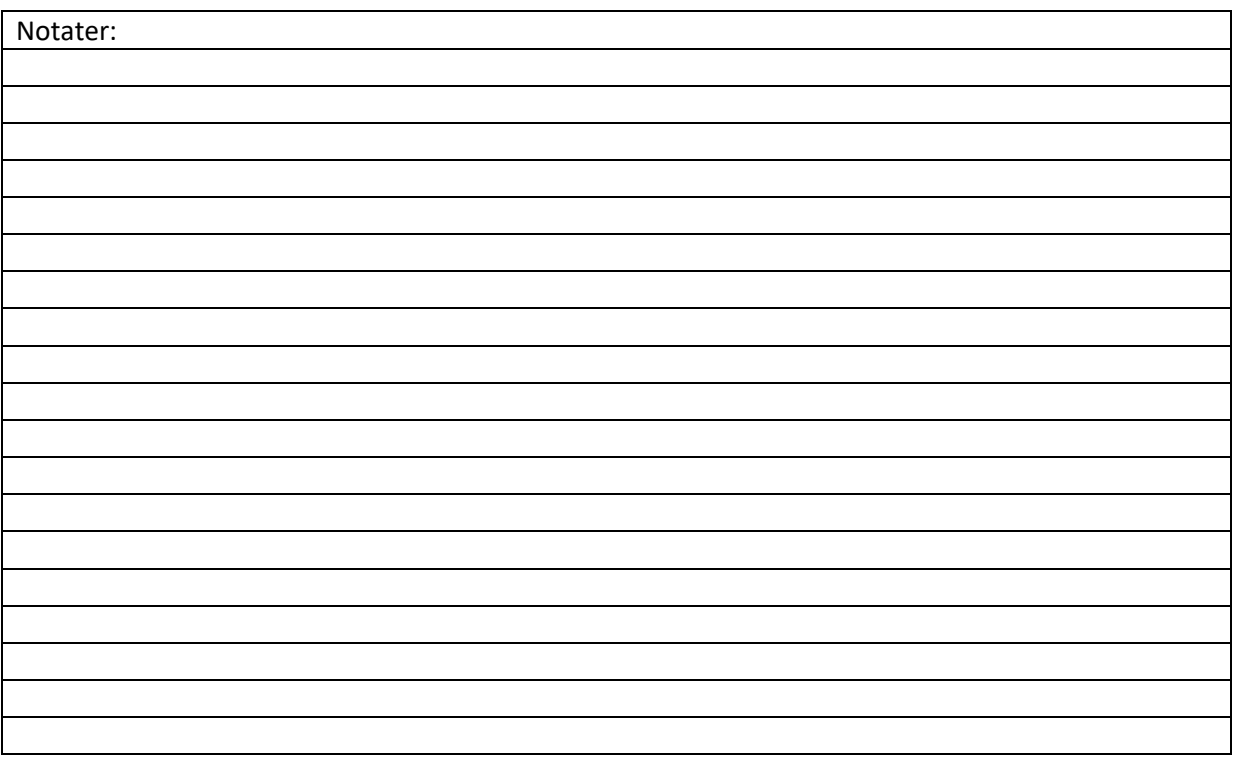

# <span id="page-12-0"></span>**Fordelingskode post**

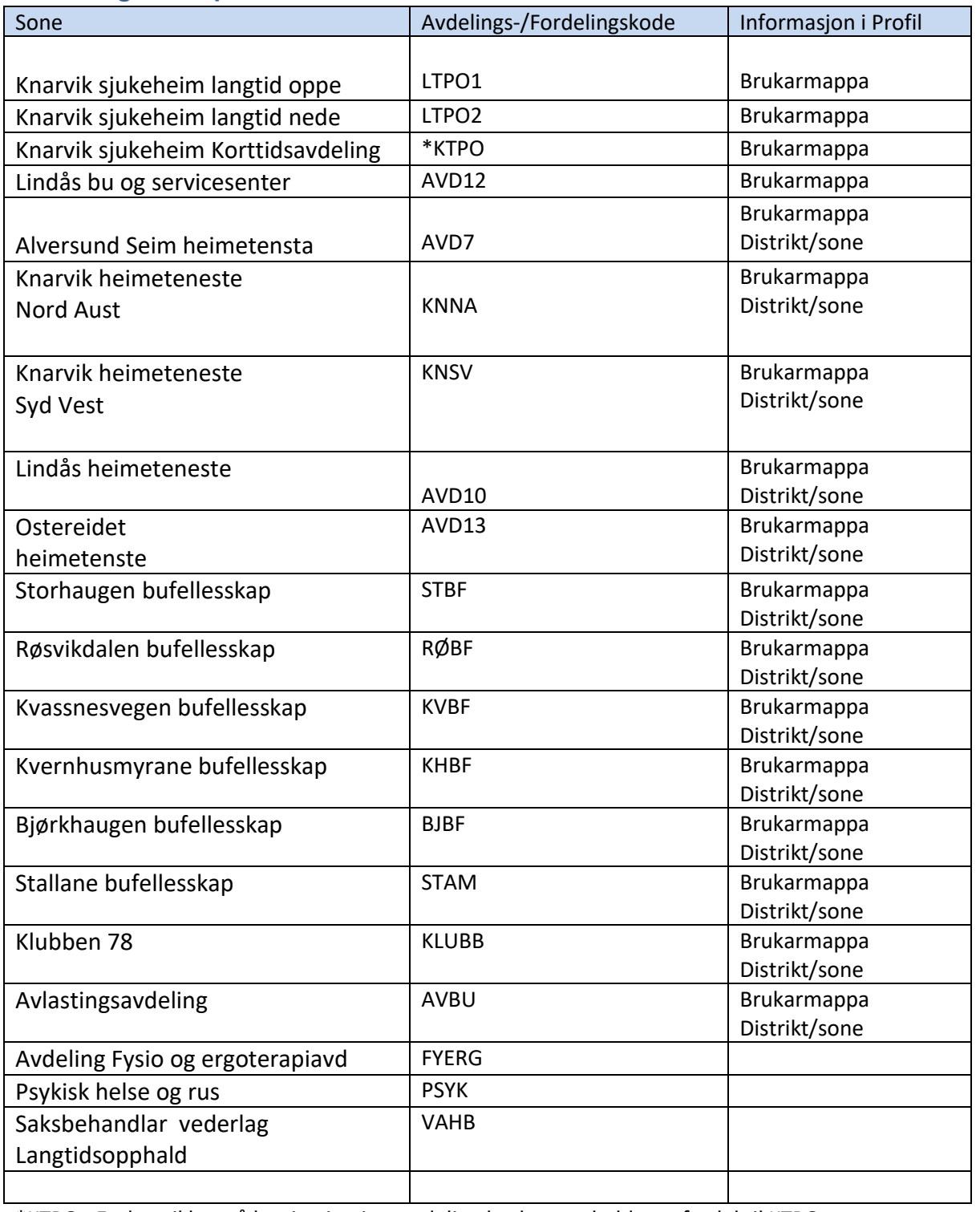

\*KTPO : Er du usikker på kva institusjonsavdeling brukar oppheld seg, fordel til KTPO.

# <span id="page-13-0"></span>**Emelding – pleie og omsorgsmelding**

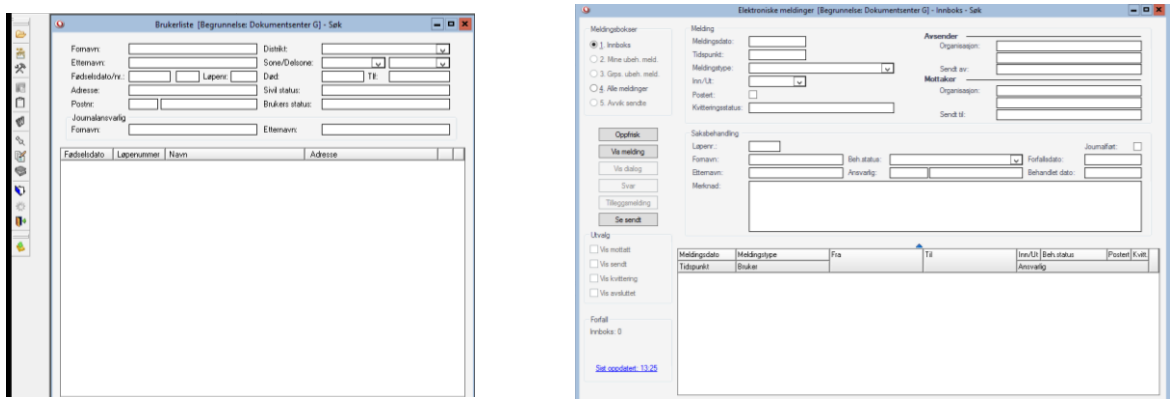

- 1. Ha Brukarlista tilgjengelig på skjermen. Sjekk jamnleg ca kvart 20 min ved å klikke på meldingsvarslar
- 2. Kontroller kven meldinga skal til (tenesteadresse)
- 3. Sjekk løpenummer og søk fram brukar i Brukarliste, her finn du opplysningar om kva distrikt/sone brukar høyrer til jf avdelings- fordelingskode, side
- 4. Gå til **Innboks**, registrer kode for avdeling i Ansvarlig feltet + tab tasten. Er meldinga adressert til Legetenesta v/namn på legen, søkjer du legen fram i Ansvarleg registeret ved å sette inn % og tab tasten. Sorter på for eller etternamn. Mrk aktuell lege og trykk på **OK**. Kontroller at alt er rett før du klikkar på Oppfrisk. Svar **Ja** på *Ønsker du å lagre endringa*

# <span id="page-14-0"></span>Fordelingskode e-melding (pleie og omsorgsmelding)

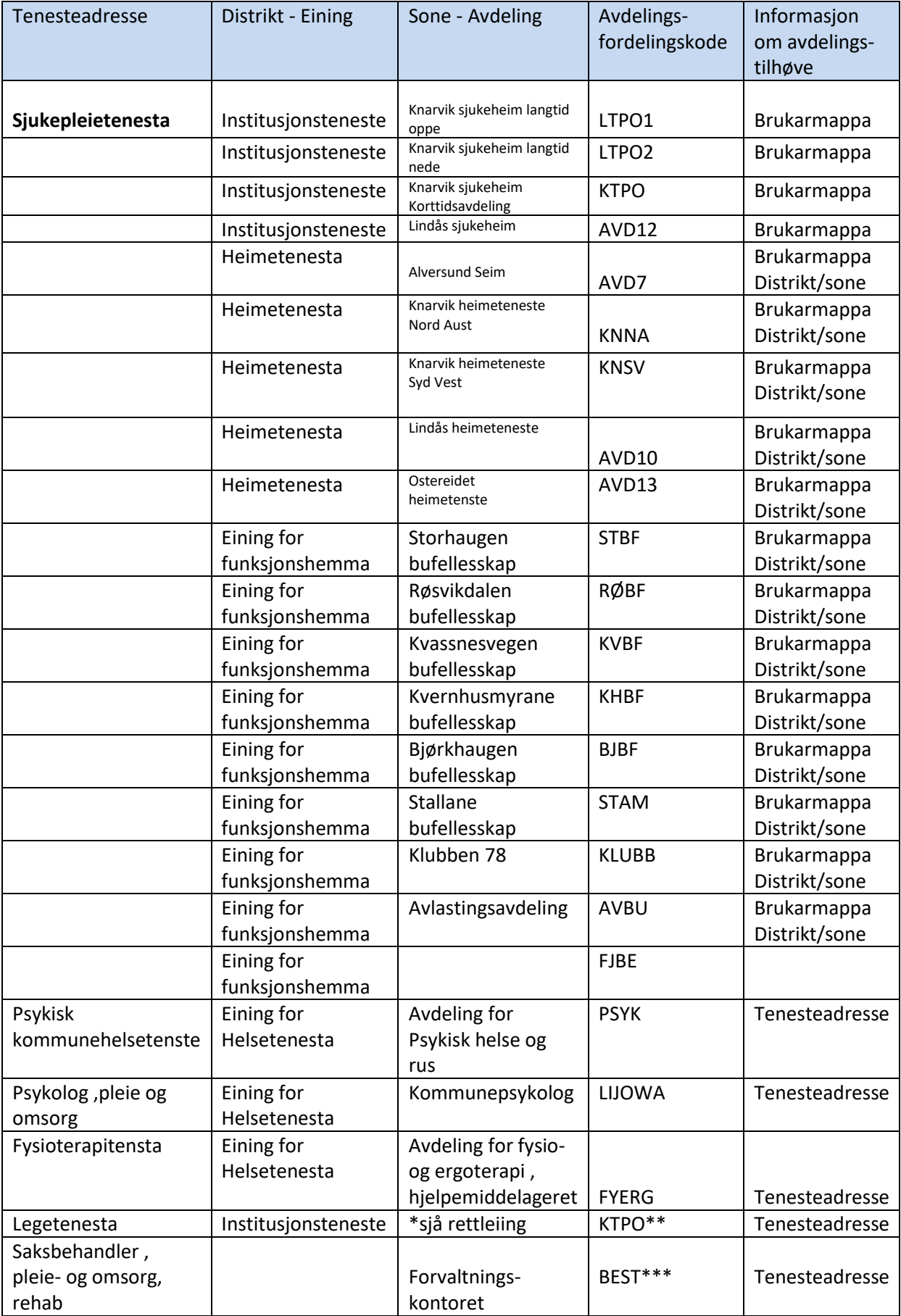

### **\*Legetenesta**

Meldingar til sjukeheimslegen er adressert til Legetenesta, itilegg vil det i meldingane frå Furst stå namnet på legen som meldinga skal til. I slike tilfelle kan meldinga adresserast direkte til legen. Er meldinga registrert berre til Legetenesta fordel meldinga til KTPO\*\*

- Søk fram namnet til legen ved å sette % i feltet Ansvarleg
- Klikk på TAB tasten du får fram bildet Plukk operatør.
- Sorter både på fornamn og etternamn ved å klikke på overskrifta i kollonna.
- Marker namnet og klikk OK.

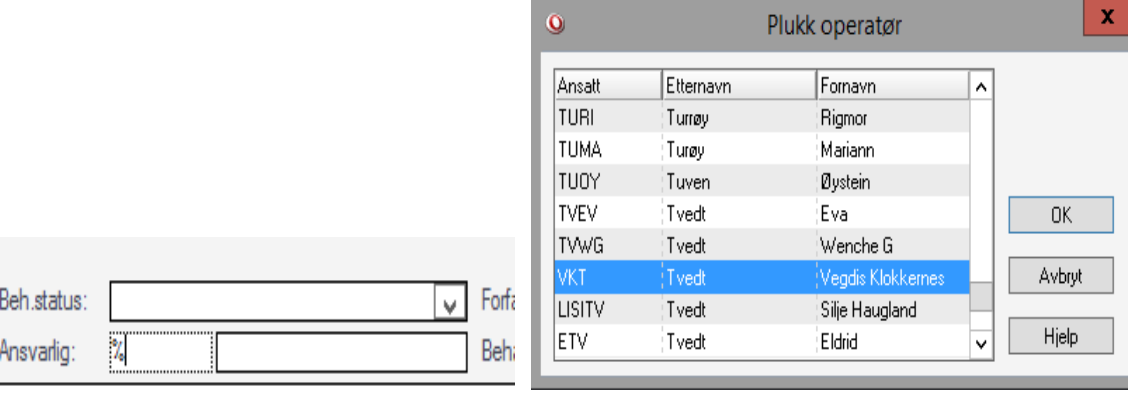

### \*\*\*BEST

Er du usikker på kven meldinga skal til fordelar du meldinga til BEST med kommentar i merknadsfeltet.

Er meldinga merka med rød skrift *Innskreven Knarvik sjukeheim…* , fordel meldinga til KTPO. Skriv kommentar i merknadsfeltet: Vidarefordel meldinga til rett avdeling.

# <span id="page-16-0"></span>**Vedlegg:**

### <span id="page-16-1"></span>**Rutine for handsaming av post i Profil**

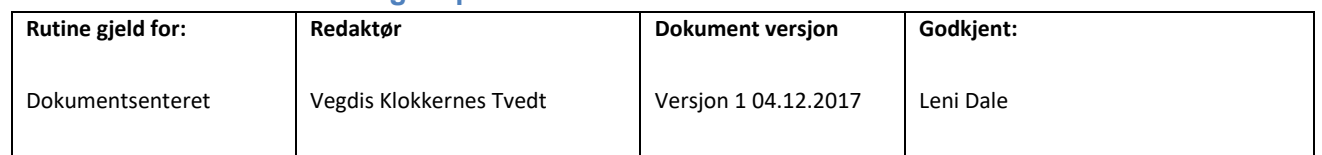

### **Rutine for mottak, scanning , registrering og fordeling av post sak i Profil**

Denne rutine gjeld for post i sikker sone Profil. Den gjeld ikkje for dokument som skal i Pasientjournal. Dokumentsenteret har ansvar for registrerting og fordeling. Avdelingane har ansvar for dagleg gjennomgang av postliste.

Tilgang i Profil: Generell postjournal, Bruker , registrere ny bruker, Brukerdetalj , Kontaktperson og NHN sitt Personregister, Grunngjeving i Profil: Dokumentsenter

*Definisjon: Dokument meinast her alle sider i eit dokument.*

### **Formål:**

#### **Sikre eins registrering og post/saksrutine for helse og omsorg**

Dokumentsenteret skal registrere og scanne post i Profil som gjeld alle brukarar som søkjer eller får hjelp frå Helse og omsorg . Dokumentsenteret skal registrere ,scanne, fordele, opprette sak, sakstype, knytte sak til vedtaksorgan (besluttningsorgan) og møtedato . Om brukar ikkje finns i registeret frå, opprettast ny brukar . Post sendt direkte til avdeling skal stemplast og signerast med stempel Mottatt dato og sendast til Dokumentsenteret.

#### Før scanning:

- 1 Stemple post med Mottatt dato når post kjem direkte til dokumentsentert.
- 2 Stemple dokumentet med stempel for journalføring .
- 3 Registrer dokumentet i Postjournal jf Manual
- 4 Før på løpenummer, registreringsnr, eventuelt saksnummer og sakshandsamar i stempelfelta før scanning.
- 5 Legg dokumenta i ein bunke.

#### **SCANNING:**

- 1 Sorter dokument 1sidig og 2sidig
- 2 Scann eit og eit dokument
- 3 Trykk på Scann Profil og legg dokumentet på arkmater 1.
- 4 Trykk på Mapper scann profil, sjekk innstilling 1 og 2 sidig start
- 5 Ferdig scanna dokument blir lagt systematisk i bunken den 1. nedst. Når alle dokument er ferdig scanna snus bunken slik at første dokumentet ligg øvst.

#### Etter scanning:

- 1 Start øvst i bunken. Søk fram brukar i postjournal og knytt det scanna dokumentet til registreringa ved å klikk på blyant jf Manual
- 2 Dokumenta ligg på området SIKKER SONE Li-FELLES
- 3 Sjekk at det scanna dokumentet er av god kvalitet
- 4 Legg dokumentet i eigen perm. Oppbevarast i 3mnd

### <span id="page-17-0"></span>**Rutine fordeling av e-melding i Profil**

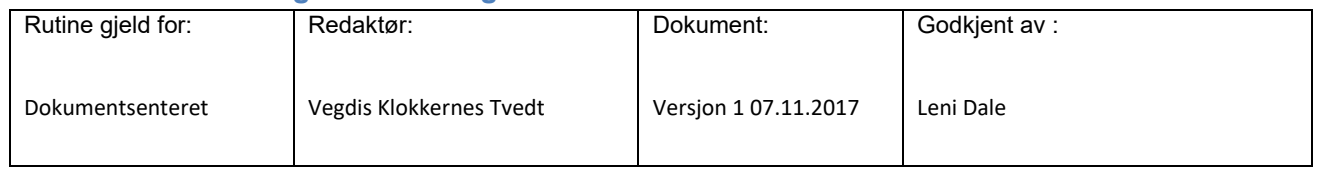

Rutine fordeling av elektroniske meldingar i Profil

Denne rutine gjeld fordeling av e-melding i Profil –Innboks, kvardagar frå 08:00 – 15.30 Tilgang i Profil: Innboks Profil og varsling

Kvalitetsmål: Sikre fortløpande fordeling av melding

Melding til helse og omsorg er adressert til tenesteadresse, ikkje til personleg adresse. Meldinga kjem inn i felles Innboks i Profil. Dokumentsenteret skal vidarefordele meldinga frå Innboks til rett avdeling/gruppe.

Fleire avdelingar kan høyre til same tenesteadresse. Då må ein sjekke distrikt og sone brukar er registrert på. Der får ein informasjon om avdeling/gruppe som har ansvar for meldinga.

Meldinga skal ikkje opnast, er ein i tvil om kven meldinga skal fordelast til vidaresend meldinga til BEST

- 1 Fordel meldinga til rett avdeling /gruppe. Sjekk *Informasjon om tenesteaadresse og kode* og skriv rett kode i feltet Ansvarlig
- 2 Klikk på tab tast Fordelt til ansvarleg
- 3 Kontroller
- 4 Klikk på Oppfrisk
- 5 Er du i tvil om fordelingskode, fordelar du meldinga til BEST skriv i merknadsfeltet t.d. *usikker på kven meldinga tilhøyre*…

### **Tenesteadresse**

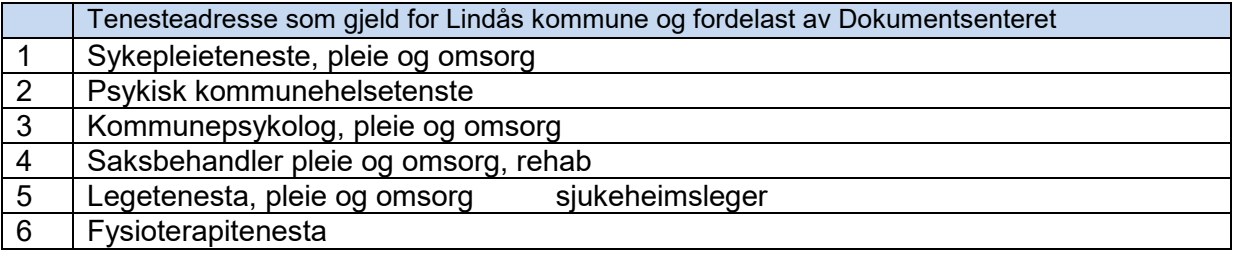